#### 6.170 Laboratory in Software Engineering **Eclipse Reference for 6.170**

Contents:

- CVS in Eclipse
	- o Setting up CVS in Your Environment
	- o [Checkout the Problem Set from CVS](#page-1-0)
	- o [How Do I Add a File to CVS?](#page-1-1)
	- o [Committing Changes to CVS](#page-1-1)
	- o Setting up CVS in Your Environment
	- o [Updating Your Local Copy of the CVS Repository](#page-1-1)
	- [Compiling Code and Running Programs](#page-2-0)
		- o [Compiling Code](#page-2-0)
		- o [Using Ant in Eclipse](#page-2-0)
		- o [Running your program in Eclipse](#page-2-0)
		- o [Running Unit Tests](#page-2-0)
- [Working on Java in Eclipse](#page-3-0) 
	- o [Editing Code in Eclipse](#page-3-0)
	- o [Creating a New File](#page-4-0) 
		- **[Creating a New Java File](#page-4-0)**
		- [Creating a New Non-Java File](#page-5-0)
- [Known Eclipse Bugs](#page-5-0)

# **CVS in Eclipse**

## **Setting up CVS in Your Environment**

Setting up CVS in Eclipse: These instructions describe how to setup CVS on Athena ONLY. If you are working from home, take a look at the Working At Home document.

- 1. Launch Eclipse using eclipse if you are on Athena.
- 2. Select **Window** >> **Open Perspective** >> **Other...** >> **CVS Repository Exploring**
- 3. Right-click in the "CVS Repositories" window, and select **New** >> **Repository Location...**
- 4. Fill in the fields as follows, and as shown below: Host: athena**.dialup.mit.edu** Repository path: **/mit/***<your username>***/6.170/cvsroot/** User: *your username* Password: *leave this field blank* if you are on Athena. Connection type: **ext** if you are on Athena.
- 5. Click **Finish**

#### <span id="page-1-1"></span><span id="page-1-0"></span>**Checkout the Problem Set from CVS**

These instructions describe how to checkout the problem sets on Athena ONLY. If you are working from home, take a look at the Working At Home document.

How to Checkout in Eclipse

- 1. Launch Eclipse using eclipse if you are on Athena. If you are working on another platform, then launch the Eclipse executable that you downloaded.
- 2. Select **Window** >> **Open Perspective** >> **Other...** >> **CVS Repository Exploring**
- 3. Expand the CVS Repository directory structure, in the CVS Repositories Perspective Window. Expand **HEAD**, so that "psN" is visible.
- 4. Right-click "psN," and select **Check Out As**

psN is the name of the **module** that you are checking out from CVS. Checking out will create the directory  $\sim/6.170/\text{psN}/$  which will have the contents of your problem set.

#### **How Do I Add a File to CVS?**

How to Add a File to the Repository in Eclipse

- 1. Open the **Java Perspective** by selecting **Window >> Open Perspective >> Java**.
- 2. Right-click on the file that you wish to add to the repository.
- 3. Select **Team >> Add to Version Control**

Eclipse should automatically detect which type of file (text/ASCII or binary) that you are adding.

#### **Committing Changes to CVS**

CVS Committing Using Eclipse

- 1. Right-click on the file you would like to commit while in the **Java Perspective**.
- 2. Select **Team >> Commit...**
- 3. Enter a descriptive log message into the comment box and press **OK**.

#### **Updating Your Local Copy of the CVS Repository**

Running CVS Update from Eclipse

- 1. Right-click on the file or directory you would like to update while in the **Java Perspective**.
- 2. Select **Team >> Update**

## <span id="page-2-0"></span>**Compiling Code and Running Programs**

Traditionally, programmers switch back and forth between editing code and compiling it. However, Eclipse users perform these two tasks concurrently, as Eclipse takes advantage of **partial recompilation** and compiles code every time that you save it.

## **Compiling Code**

#### Compiling Java Code in Eclipse

Compile your file by saving it. If your file is saved and Eclipse says that it does not compile but you believe that it should, make sure that all of the files on which your file depends are saved and compiled. If that does not work, try refreshing your project or using **Project >> Rebuild Project** to force Eclipse to recognize the latest version of everything.

## **Using Ant in Eclipse**

Using Ant in Eclipse

- 1. While in the **Java Perspective**, right-click on the **build.xml** file and choose **Run Ant...**
- 2. In the dialog that pops up, check off the Ant tasks that you would like to run and press the **Run** button.

## **Running your program in Eclipse**

To run a program, right click on the java source file containing the main method and chose **Run As...** >> **Java Application**.

## **Running Unit Tests**

JUnit is integrated with Eclipse, so you can run the test suite from within the IDE.

- First, select the test you want to run from the package explorer, the left pane. Since you want to test  $Card$ , you should select  $CardTest$  from the ps1 classes.
- From the Eclipse menu at the top of the screen, select **Run >> Run As >> JUnit Test**
- The JUnit GUI should pop up in place of the package explorer, momentarily, and run all the tests. You can double-click on failed tests to jump to the code for that test. When you're done inspecting the JUnit results, close the JUnit pane to go back to the package explorer.

Later on, when you have finished all the problems, you might want to run  $\text{AllTests}$  to run all the tests together.

<span id="page-3-0"></span>If you are not working on Athena, you might have to explicitly add the junit.jar library using **Project >> Properties >> Java Build Path >> Libraries >> Add External JARs** and then telling Eclipse where your copy of junit.jar is.

## **Working on Java in Eclipse**

## **Editing Code in Eclipse**

Here are some tips for things that can make your life easier in Eclipse:

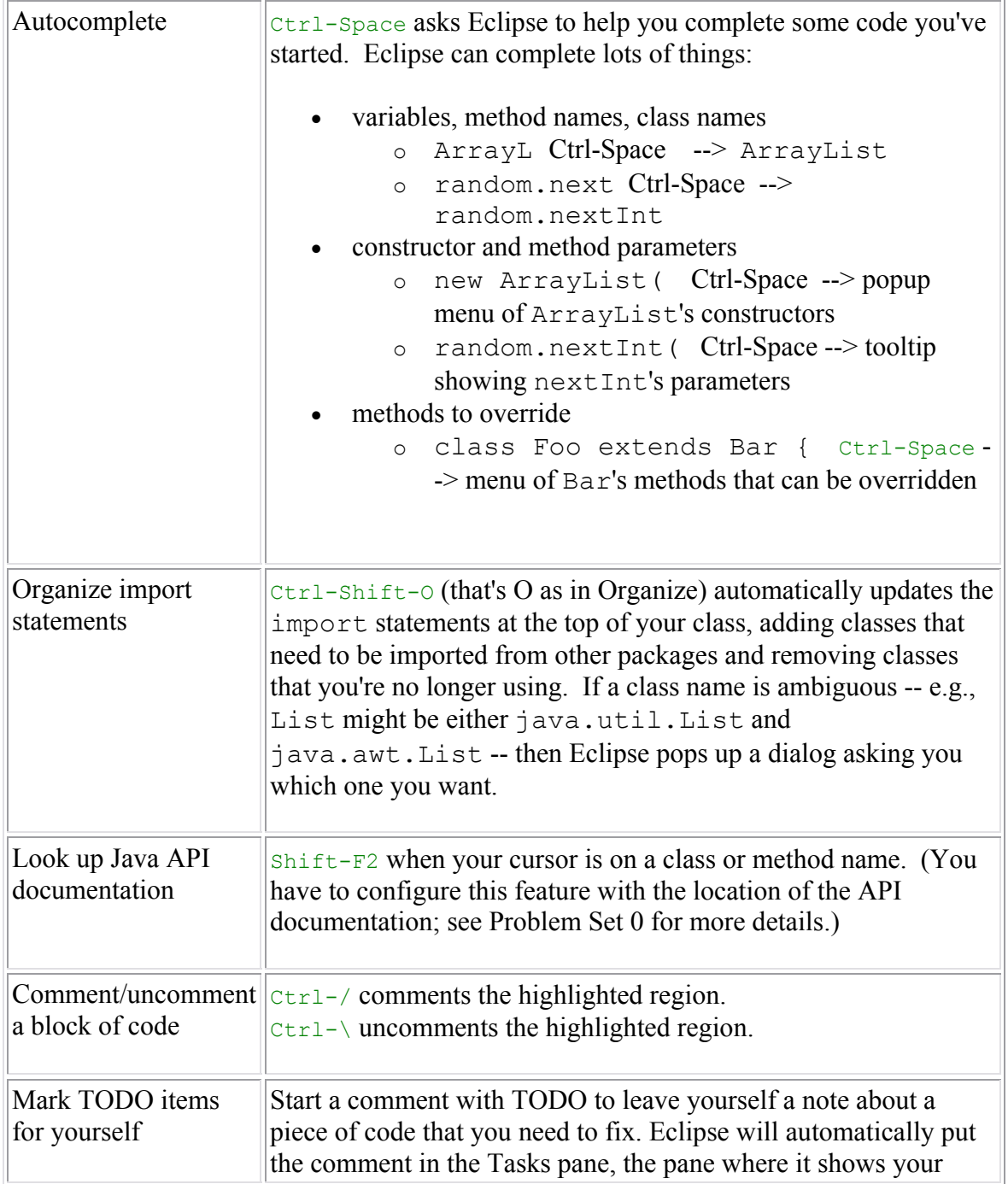

<span id="page-4-0"></span>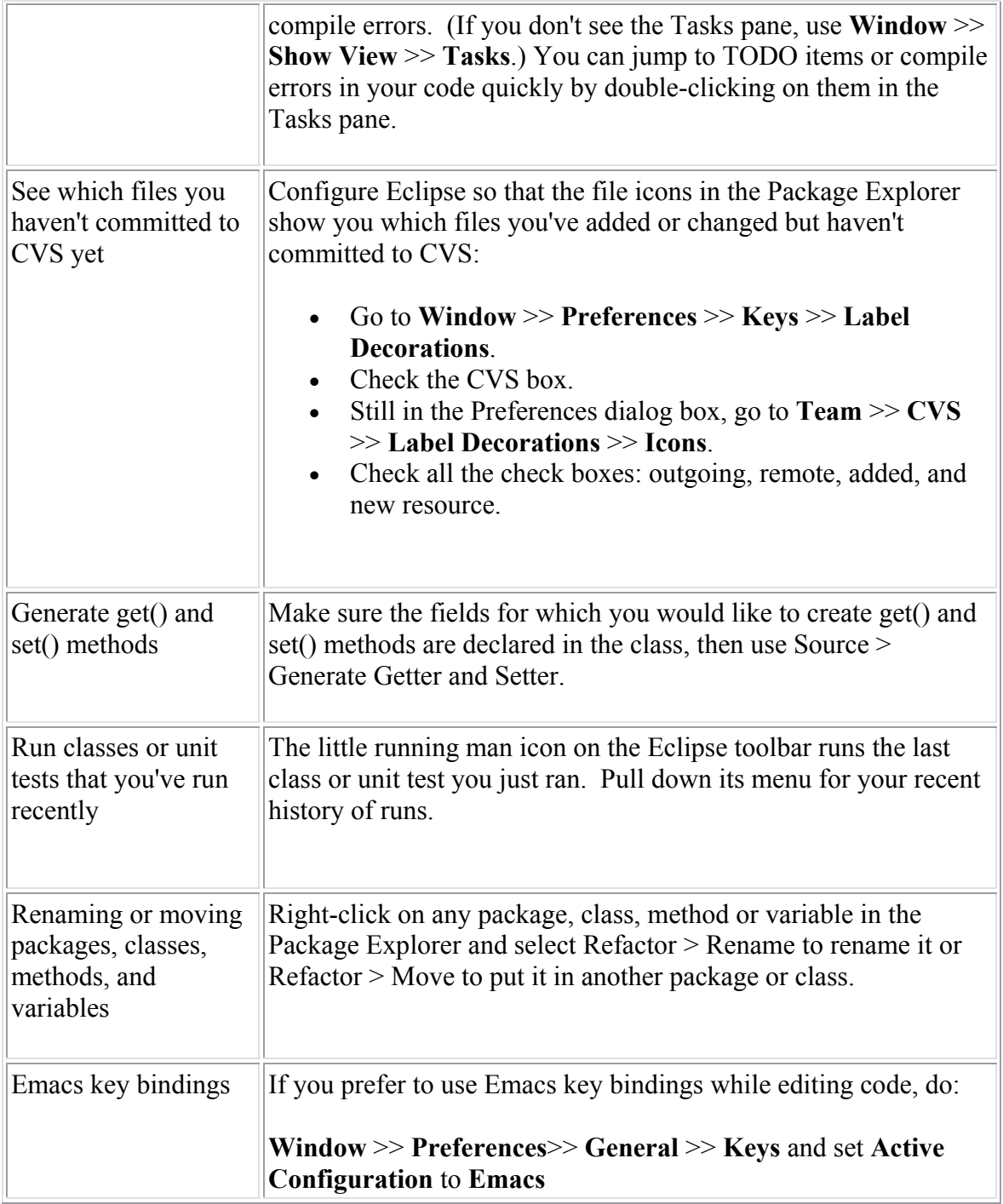

## **Creating a New File**

#### **Creating a New Java File**

Regardless of whether you are creating a new Java class or a new Java interface, the file should have the same name (and capitalization) of the class or interface and end with a .java extension.

How to Create a Java Source File in Eclipse

1. Select **File** >> **New** >> **Class** or **Interface**, depending on which type of file you

are creating.

- <span id="page-5-0"></span>2. Fill out the fields of the dialog that comes up that are pertinent the new file that you are creating, especially **Package**, **Name**, and **Source Folder** whose value should be  $psN/sec$ .
- 3. When the fields are filled out correctly, the **Finish** button will become enabled. Click it.

#### **Creating a New Non-Java File**

Relevant textfiles, screen shots, and diagrams should also be created in your  $pSN$ directory.

How to Create a New Non-Java File in Eclipse

- 1. Select **File** >> **New** >> **File**
- 2. In the dialog that appears, select the folder that should contain the file from the dialog, enter the name of the new file, and press the **Finish** button.

**Note:** If you have added a file to your psN directory through another program and you do not see it in your filetree in Eclipse, try right-clicking on the folder where you expect to see the file and choose **Refresh**.

#### **Known Eclipse Bugs**

If you are using the milestone (3.1M4) build instead of a stable build, there are some known bugs with the Eclipse compiler:

- Some lint-related warning messages are known to be suppressed by the Eclipse compiler.
- The Eclipse compiler will complain that the return type for  $next()$  for a class that implements Iterator is invalid, even it is not.
- The Eclipse compiler sometimes doesn't build a large project correctly resulting in AbstractMethodExceptions, when such exceptions shouldn't occur. Cleaning the project doesn't help either. The workaround that we discovered was to revert to commandline ant. Basically, the following seems to fix this problem:
- •
- ant clean
- ant build

Since these are compiler-bugs there are no known solutions, except perhaps to install a newer version of Eclipse when one become available. However, the default  $j$  avac compiler that ships with JDK1.5 should not have these bugs and a workaround is to compile using Ant.